- **1) Открываем Госуслуги.**
- **2) Находим и нажимаем на пункт в меню - «Здоровье».**

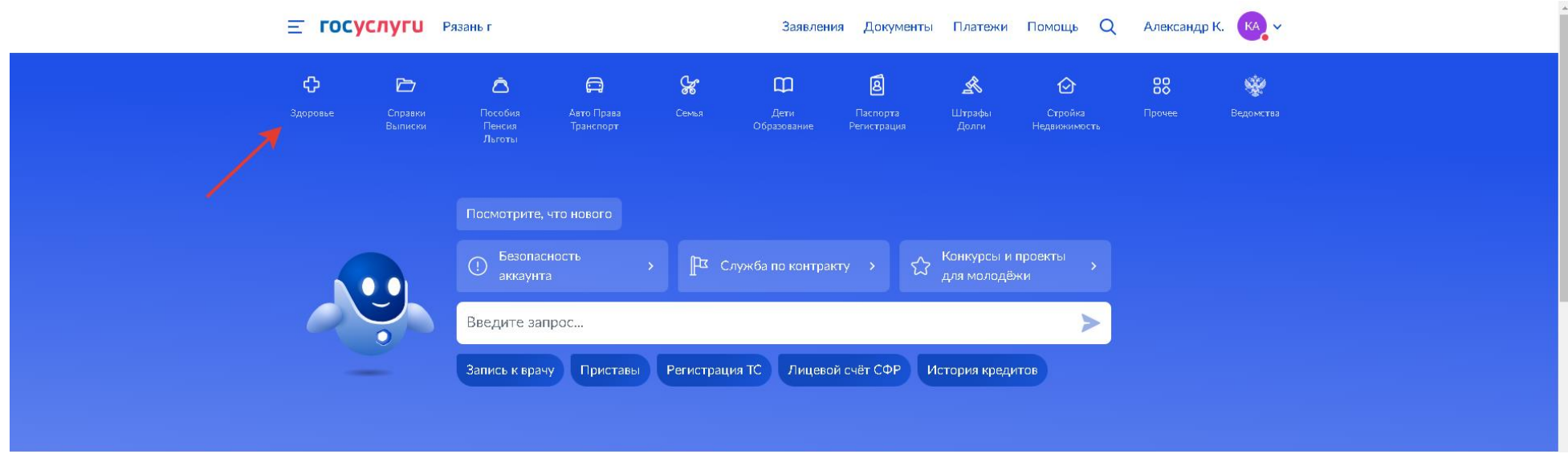

#### **3) Выбираем пункт – «Запись на приём к врачу».**

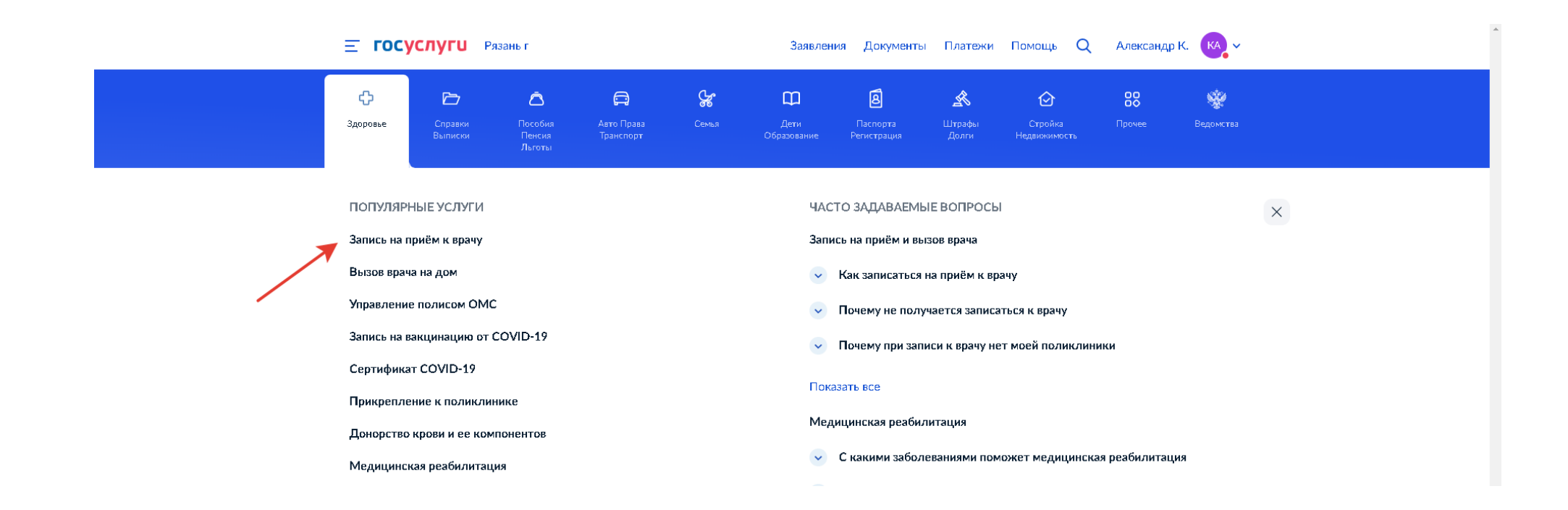

## **4) Далее кнопку – «Начать».**

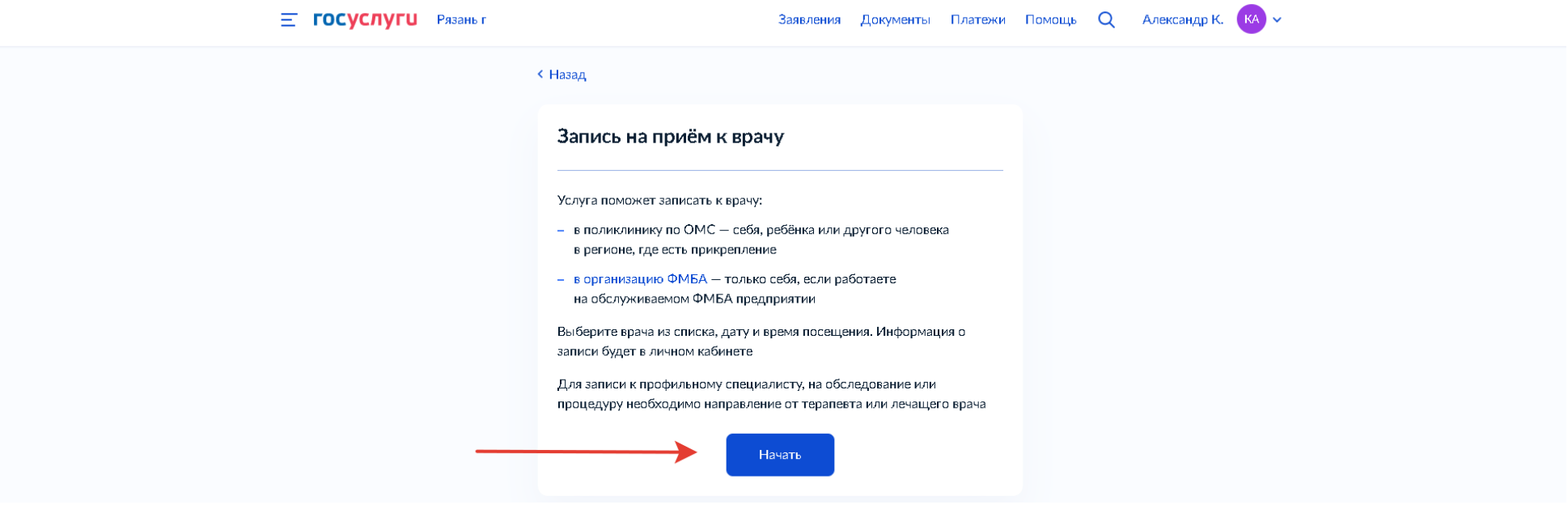

### **5) Выбираем кого вы хотите записать на приём.**

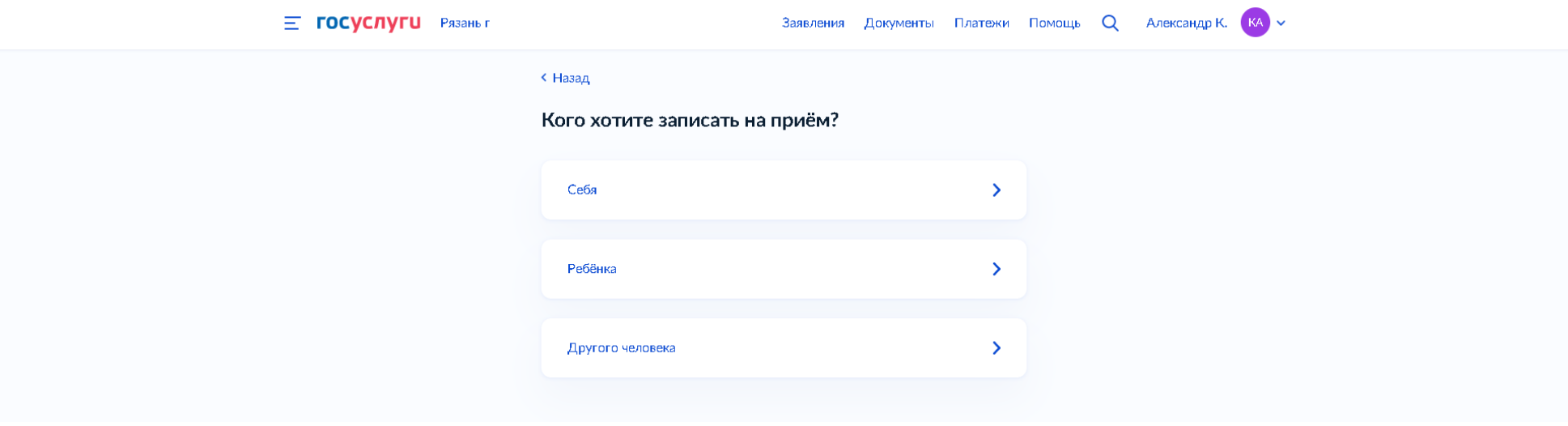

# **6) Далее выбрать поликлинику и врача, либо же записаться к профильному специалисту по направлению.**

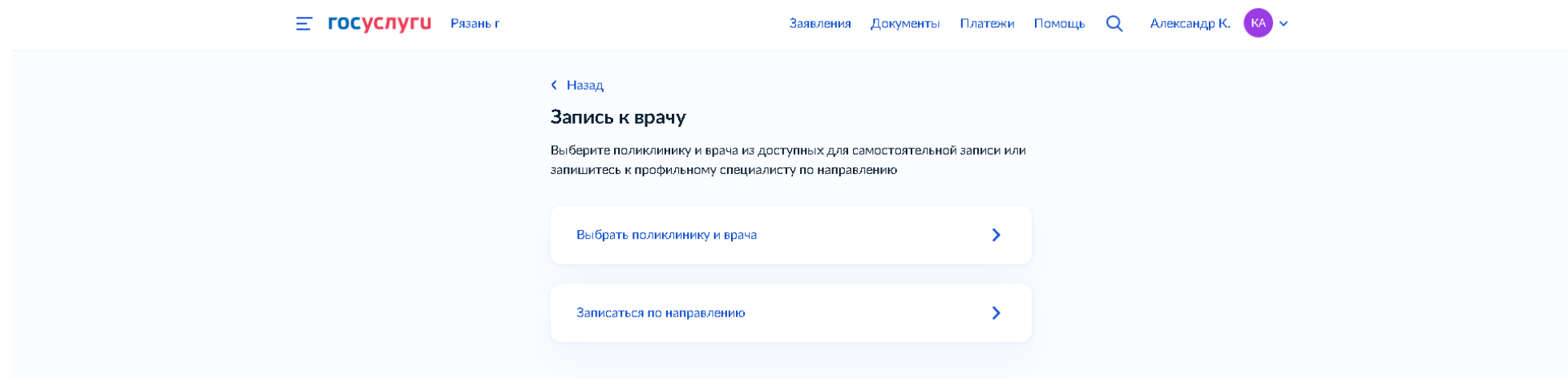

**7) Открывается карта, на которой существует три варианта выбора медицинской организации.**

- **1) Воспользоваться непосредственно картой, нажатием на шестиугольный значок.**
- **2) Выбрать из списка**
- **3) Найти организацию вручную, набрав название или же адрес в соответствующем поле.**

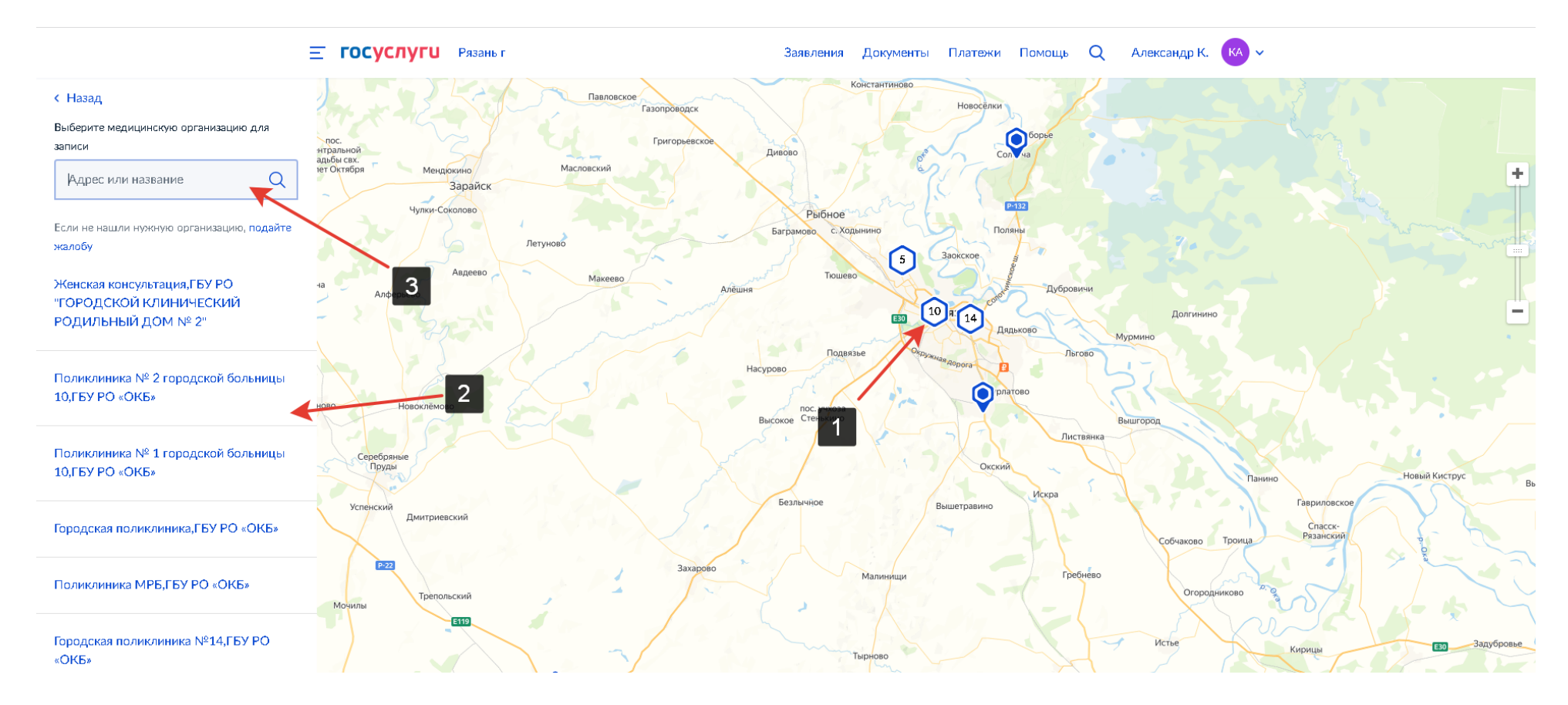

#### **8) Далее нажимаем на кнопку «Выбрать»**

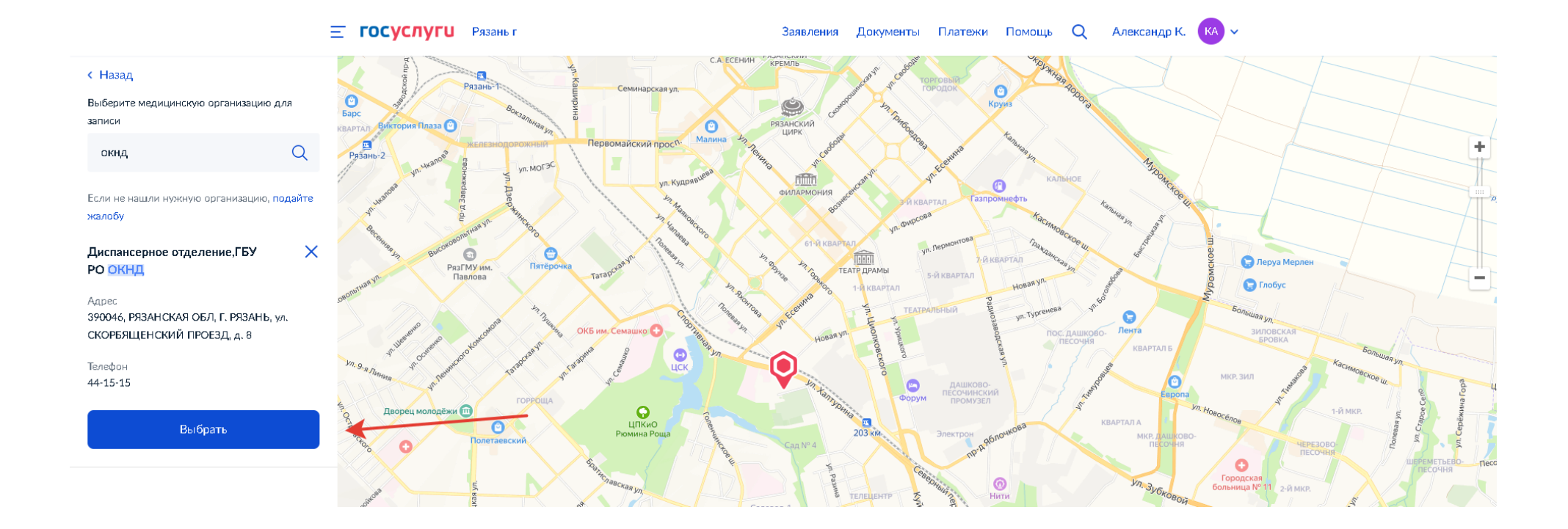

### **9) Выбираем специальность в выпадающем списке**

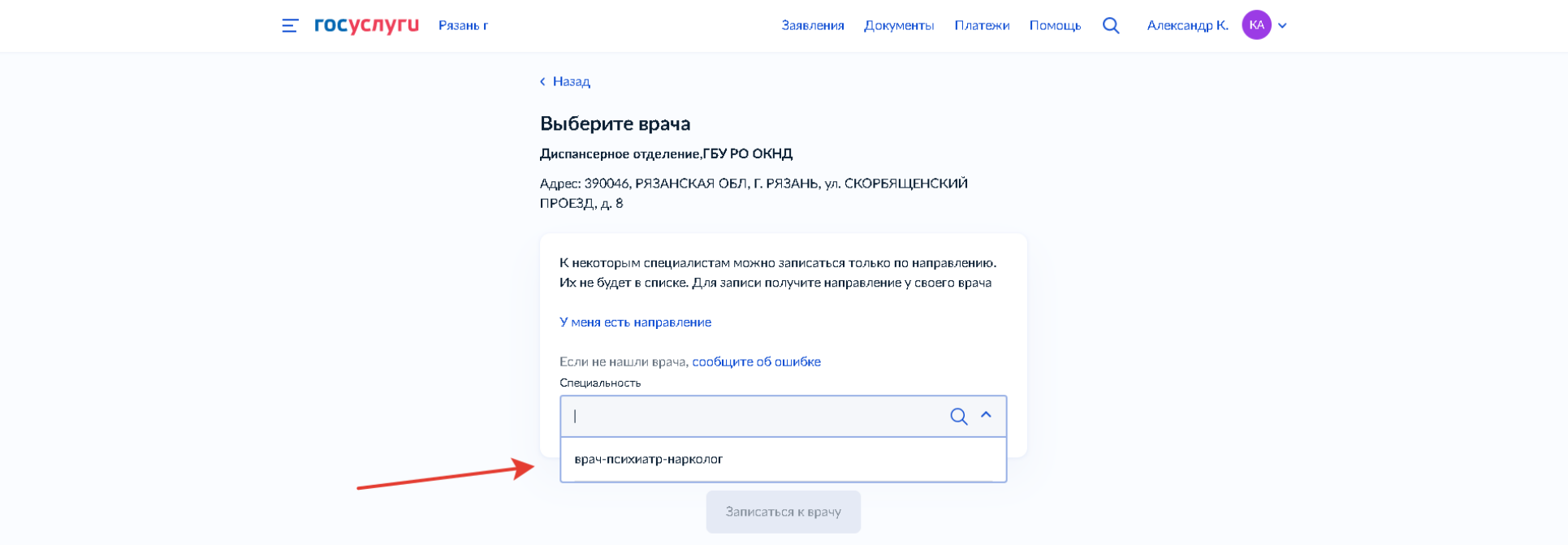

# **10) Далее можно выбрать или найти конкретного врача.**

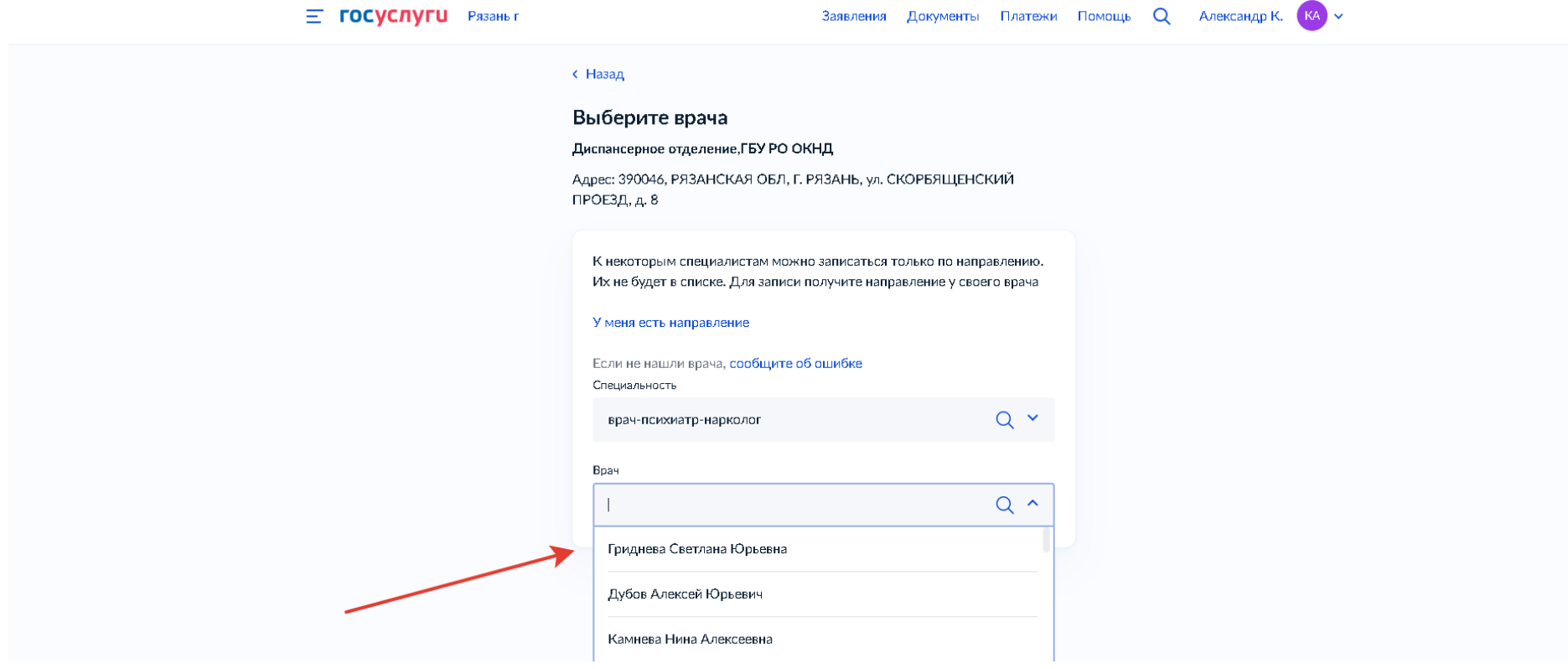

## **11) После выбрать нужную, либо же свободную дату и время приёма.**

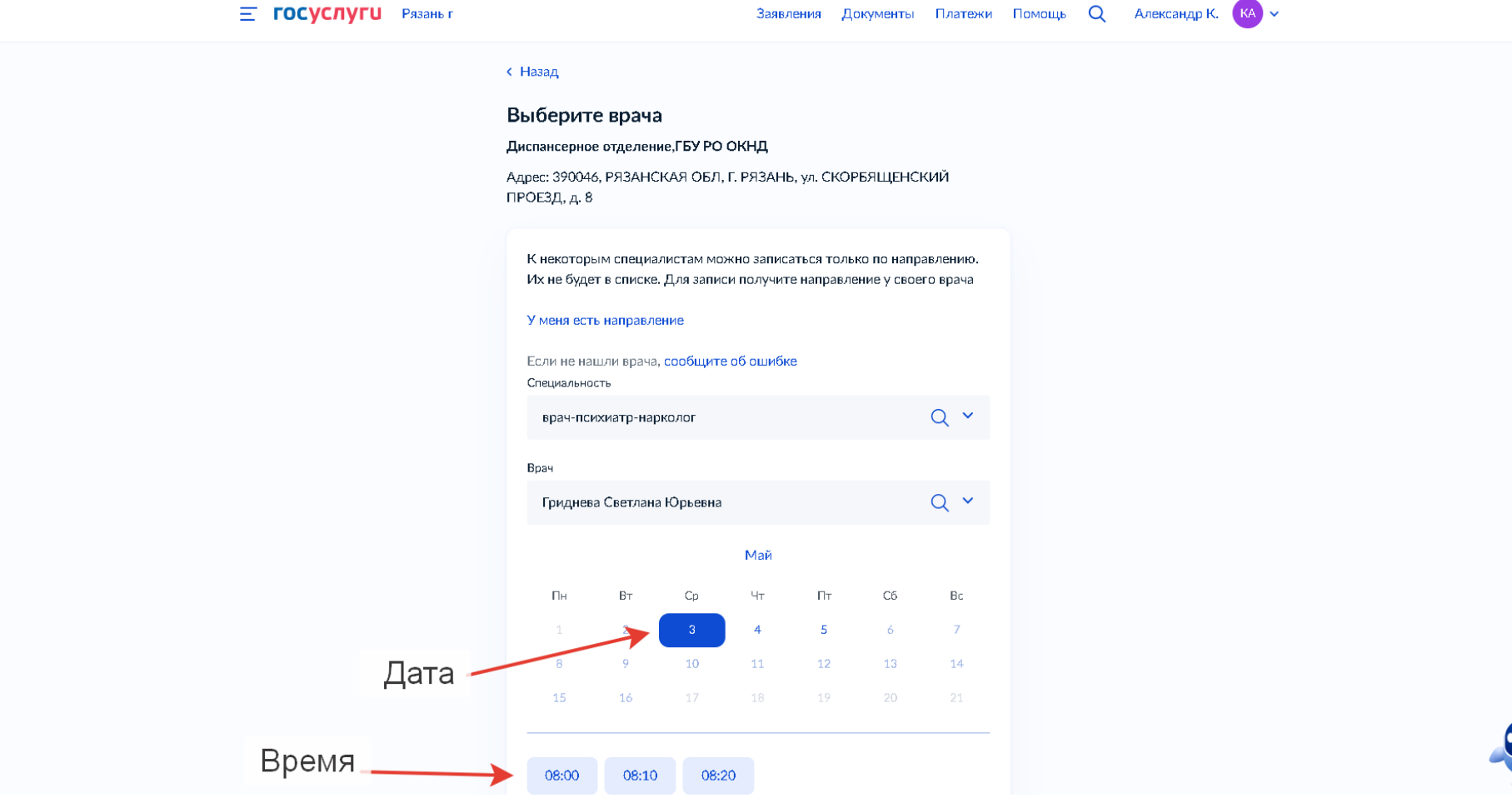

### **12) Нажать на кнопку «Записаться к врачу»**

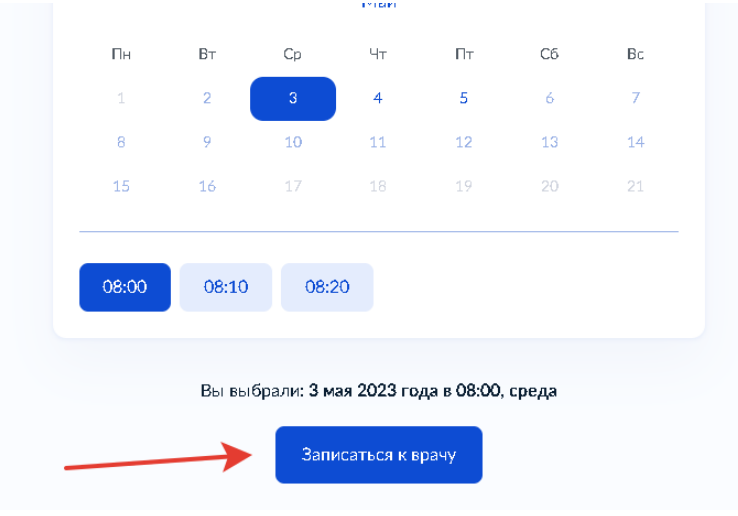

#### **13) Вы успешно записались на приём.**

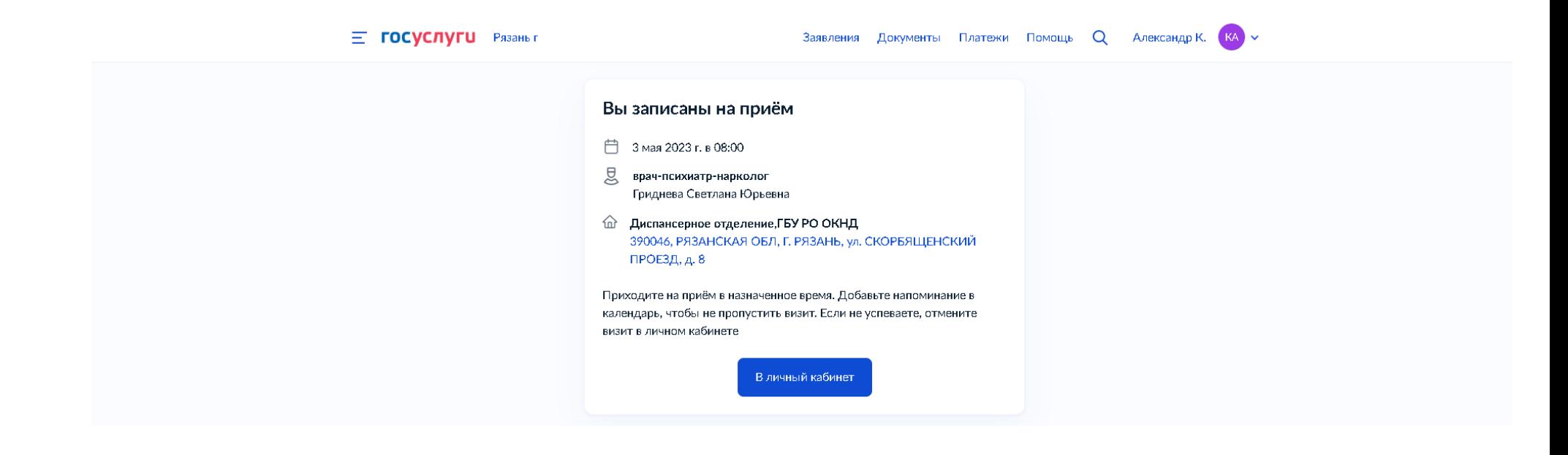

# **14) Если по какой-то причине, вы не сможете явиться на приём, отменить запись можно в личном кабинете, нажав на соответствующую кнопку.**

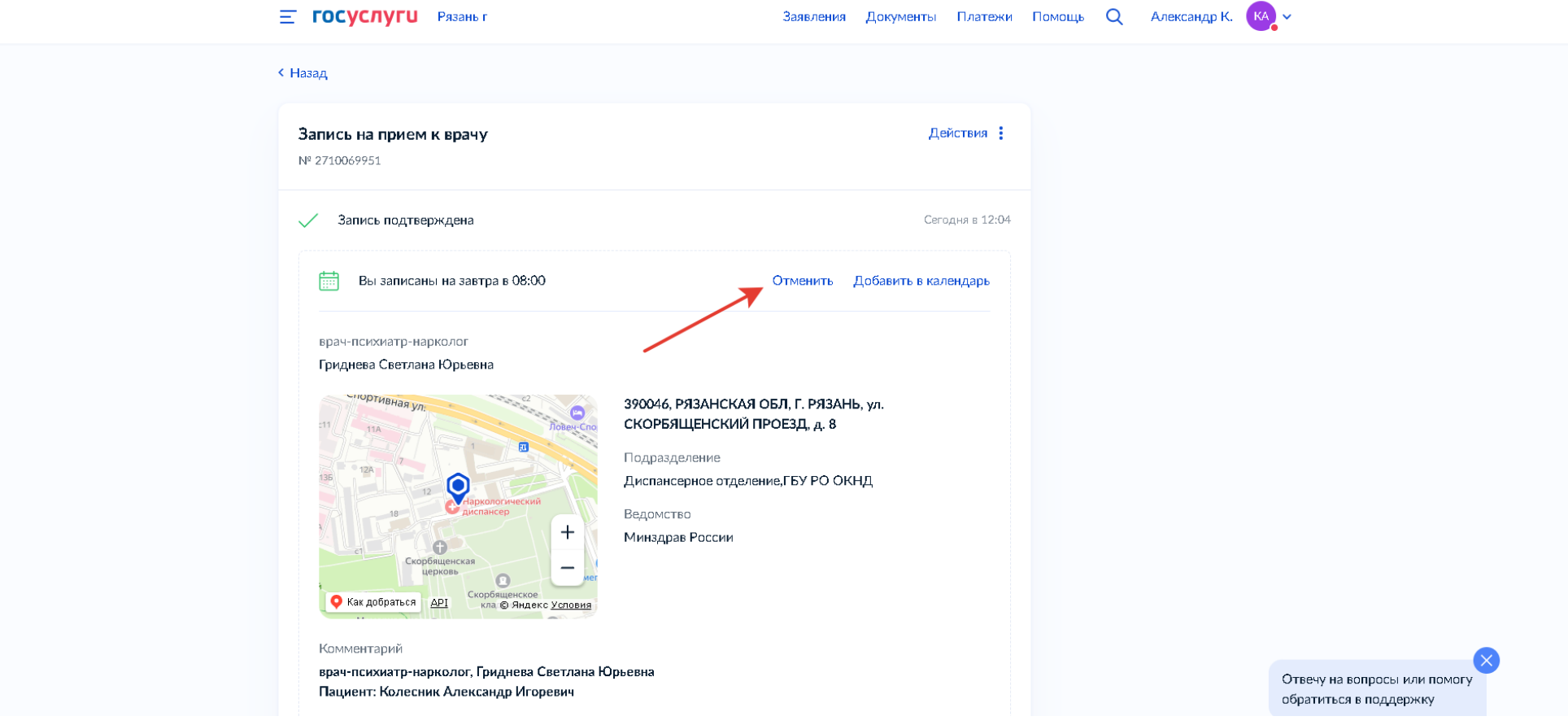